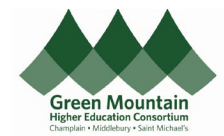

This user guide assumes that the employee understands how to enter an Expense Report. For information on how to create an Expense Report, see th[e Expense Report User Guide.](https://gmhec.org/wp-content/uploads/2023/01/UserGuide_Expense_Report.pdf) *Scenario: The Expense Report is*  Expense Report: GMHEC\_EXP\_000351606848 *complete and ready to submit, and*  Purpose Tolls *there is an outstanding cash advance.* **Apply Cash Advances** Attachments None Amount Reimbursable to You 3.00 USD **Cash Advance Selected**  $0.00$  USD Status Saved Upon clicking Submit, a popup box will ADV GMHEC 000351606978 Expense Items (1) appear. 100.00 USD available Cash for tips while traveling<br>Due 21-Oct-2022 Actions  $\sim$   $\blacksquare$  Create Item Add Existing Apply A Don't apply a cash advance Date  $\blacktriangleright$ You will have the option to apply a  $T$ vpe Amount cash advance to the expense report,  $\Box$  01-Sep-<br>2022 Employee Travel - F ~  $3.00<sub>U</sub>$ Apply and Submit Cancel or to not apply an advance. **Option 1 Apply Cash Advances Amount Reimbursable to You** 3.00 USD Check the box next to the advance **Cash Advance Selected** 3.00 USD that should be applied to the expense report. ADV\_GMHEC\_000351606978 Cash for tips while traveling 100.00 USD available  $\checkmark$ Due 21-Oct-2022 Click **Apply and Submit** Don't apply a cash advance **1** You cannot specify how much of an advance to apply. The advance will **Apply and Submit** Cancel be applied to all cash expense items on the expense report.

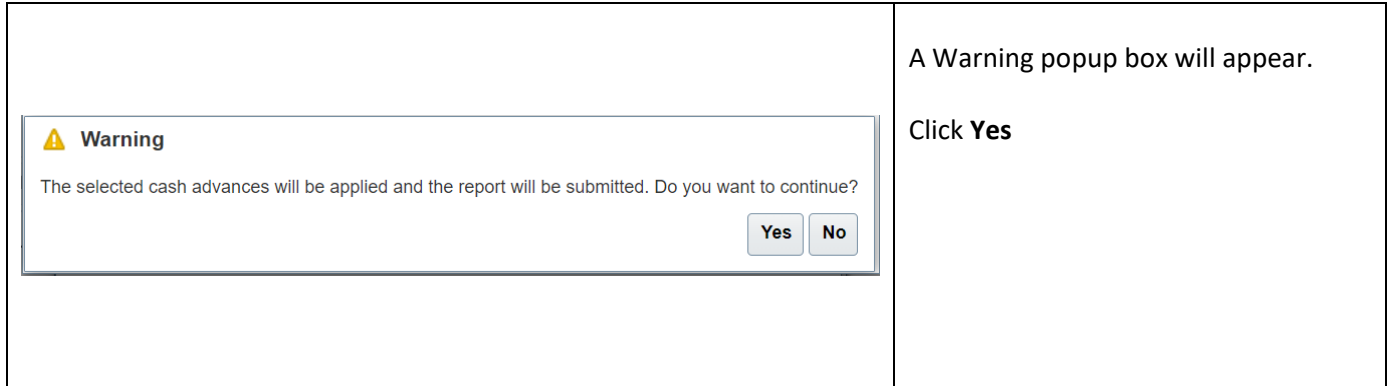

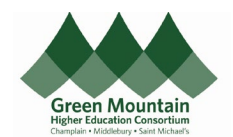

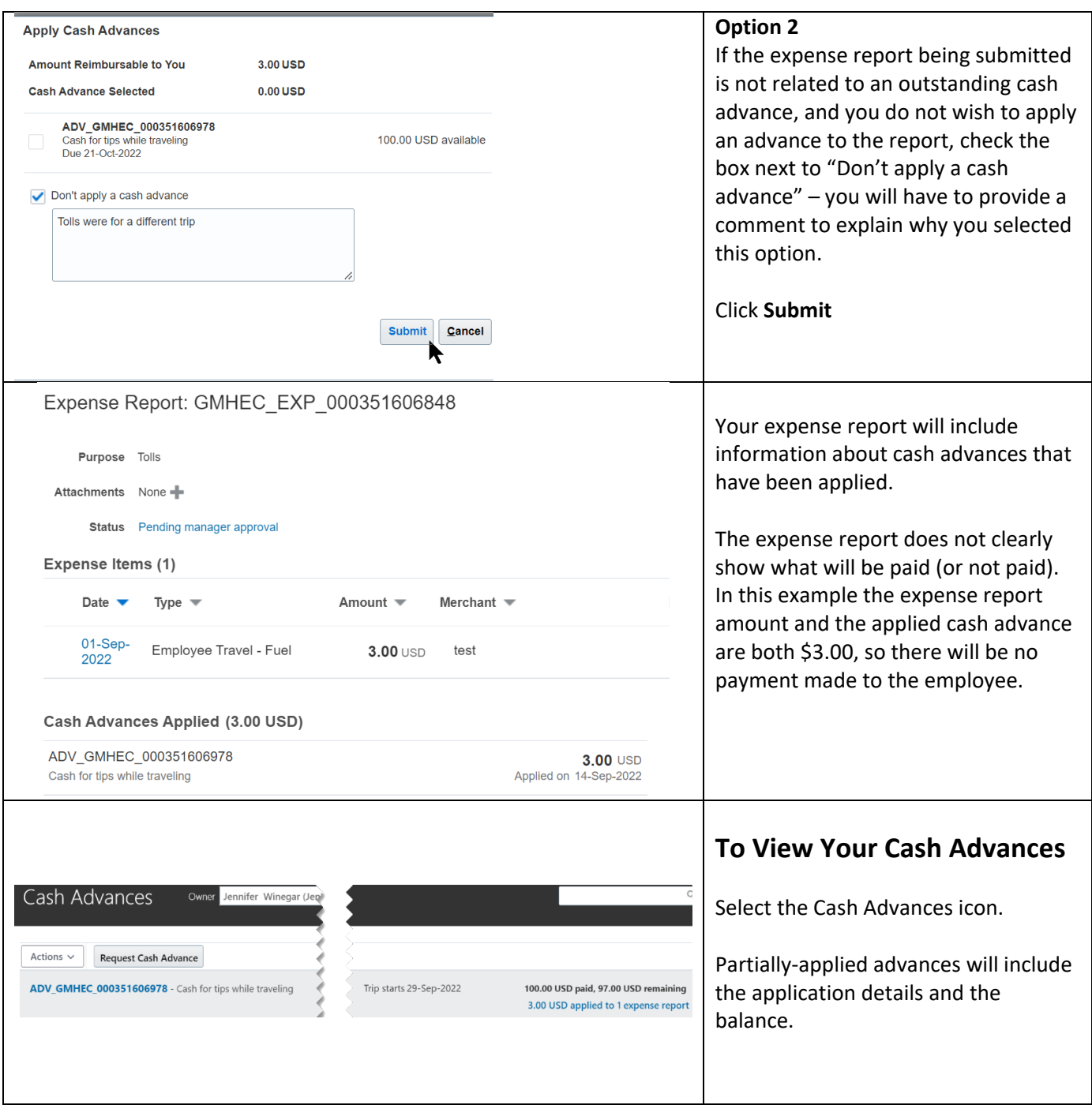

*(End of Guide)*